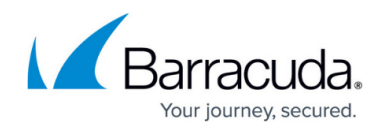

# **Assigning ShadowProtect Licenses to Servers**

#### <https://campus.barracuda.com/doc/90445873/>

**Infrascale** uses **StorageCraft ShadowProtect** clients to perform bare metal backup on workstations and servers. The **Server Backup Configuration Policy** automatically assigns **ShadowProtect** licenses to servers within the monitoring scope. However, if the **Infrascale** service module detects that there are more servers than the number of licenses you have purchased, it will assign trial **ShadowProtect** licenses to any additional servers.

**ShadowProtect** license trials run for a period of 15 days. If the trial period expires and you do not purchase a full license to install **ShadowProtect**, backups on the server fail. If you want to perform bare metal backups on these workstations and servers, you must purchase additional licenses and then assign these licenses to the servers in the **Infrascale** service module.

**To assign a ShadowProtect license to a server**

- 1. In Service Center, click **Status** > **Service Modules**.
- 2. Click the **Infrascale** link.
- 3. Scroll down to the **Protected Devices** table.
- 4. Click a device name.
- 5. In the **Manage** area, click the **Assign Shadow Protect License** link.

If you purchasing additional licenses, to have these additional licenses appear in Service Center,

you must click **Status** > **Service Modules**, then click the gear icon beside **Infrascale**, and then click **Save**.

#### **To unassign a ShadowProtect license from a server**

When you unassign a **ShadowProtect** license, that license is no longer available. You should only unassign a license if you want to revoke it permanently.

If you unassign a license in error, you must contact your representative to issue a new license.

- 1. In Service Center, click **Status** > **Service Modules**.
- 2. Click the **Infrascale** link.
- 3. Scroll down to the **Protected Devices** table.
- 4. Click a device name.
- 5. In the **Manage** area, click the **Unassign Shadow Protect License** link.

## Barracuda Managed Workplace

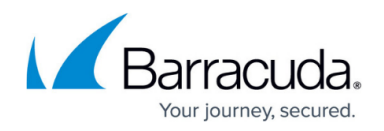

## **Figures**

### 1. gear.jpg

© Barracuda Networks Inc., 2021 The information contained within this document is confidential and proprietary to Barracuda Networks Inc. No portion of this document may be copied, distributed, publicized or used for other than internal documentary purposes without the written consent of an official representative of Barracuda Networks Inc. All specifications are subject to change without notice. Barracuda Networks Inc. assumes no responsibility for any inaccuracies in this document. Barracuda Networks Inc. reserves the right to change, modify, transfer, or otherwise revise this publication without notice.